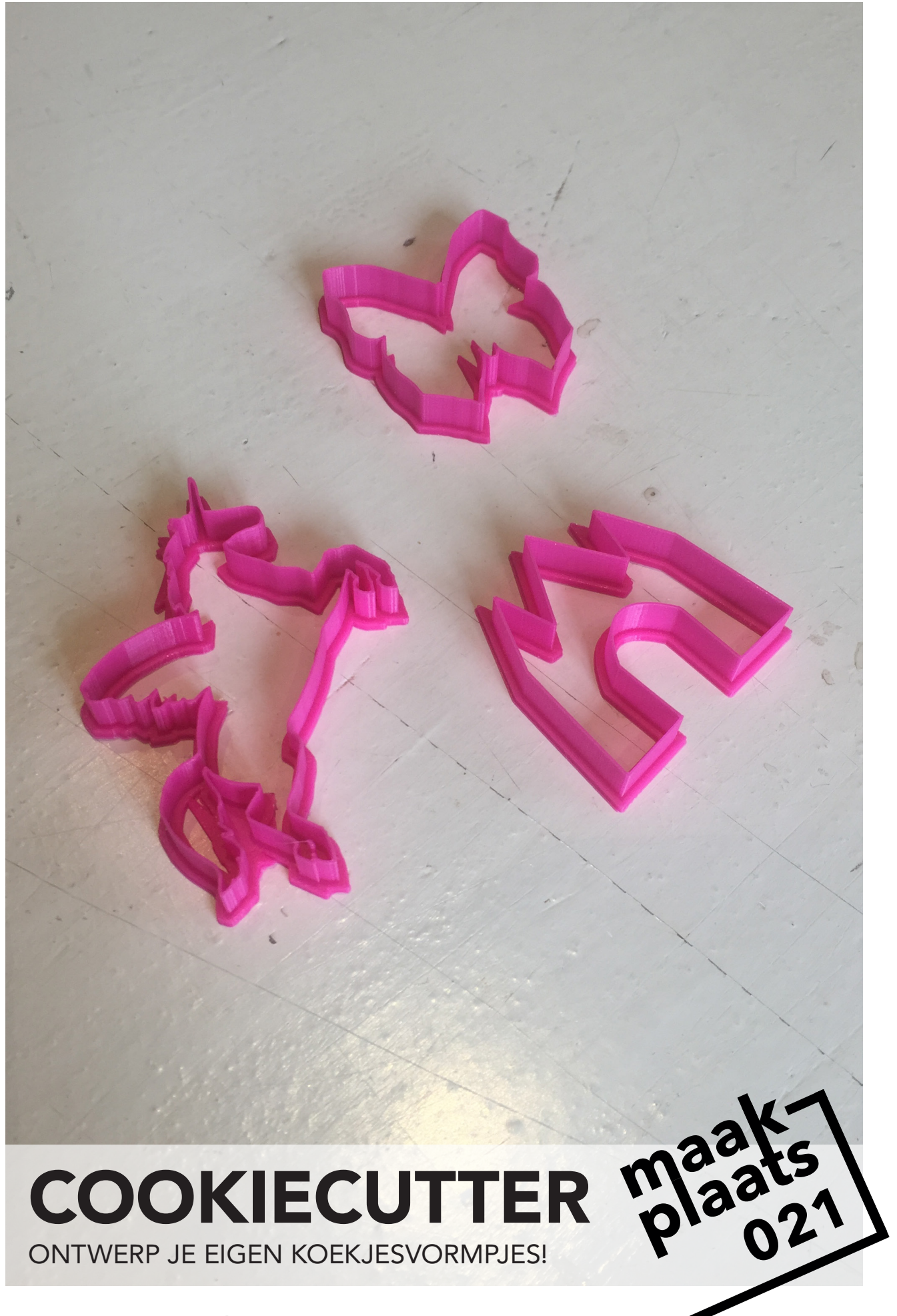

## ACCOUNT AANMAKEN

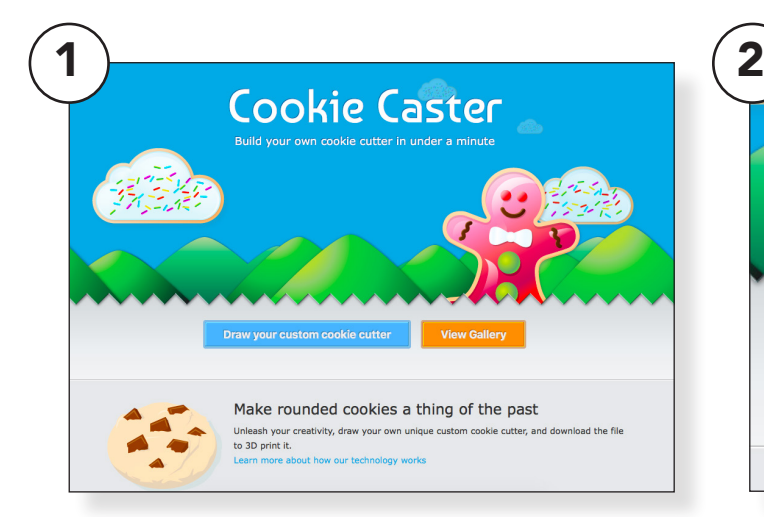

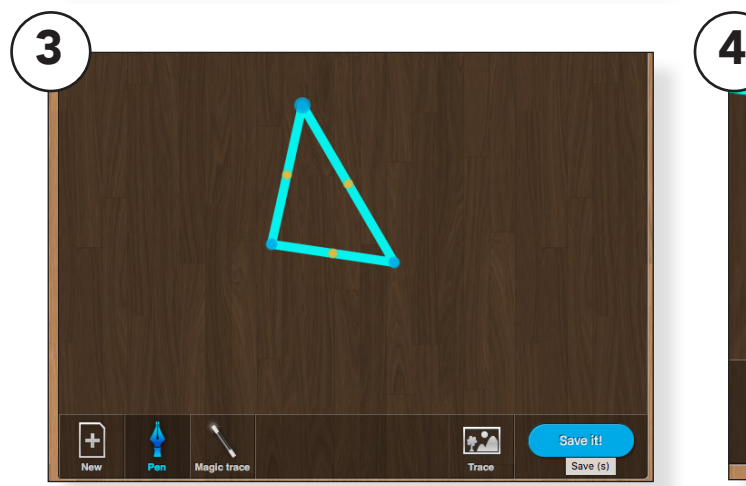

#### Maak zelf vormen om koekjes uit te snijden met de 3D printer. Ga naar cookiecaster.com (1)

Klik op "Draw your costum cookie cutter" (2)

Maak een snelle tekening (3) (zorg ervoor dat de vorm gesloten is)

Klik op "Save it!" (4)

Maak een account aan (5)

Kies een gebruikers naam en wachtwoord en noteer dit ergens waar andere coaches het ook terug kunnen vinden.

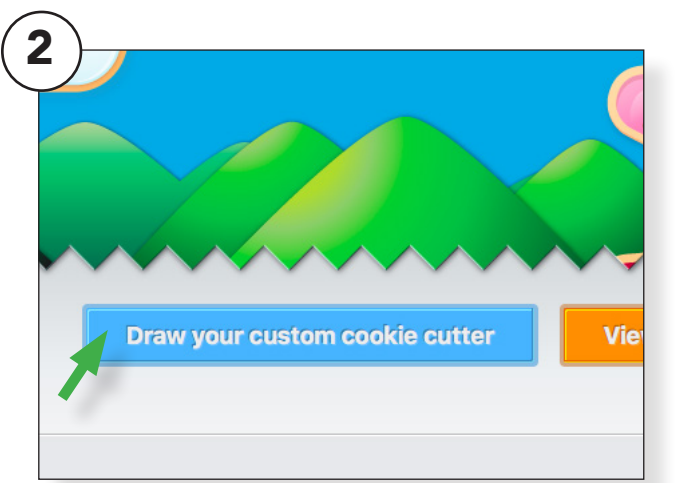

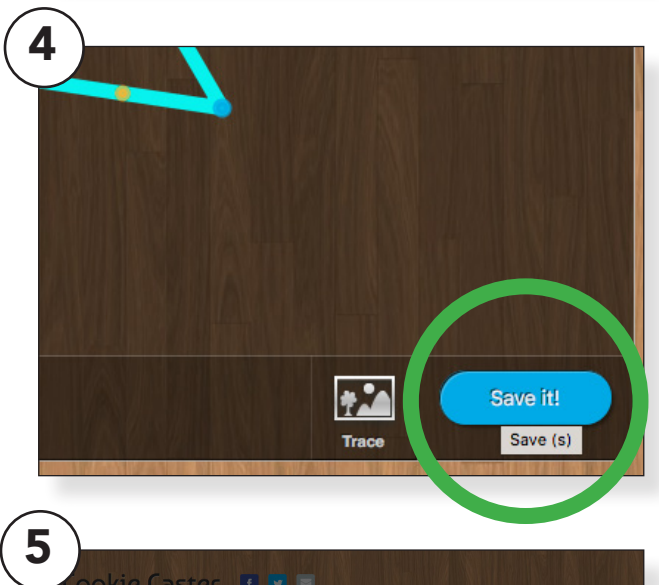

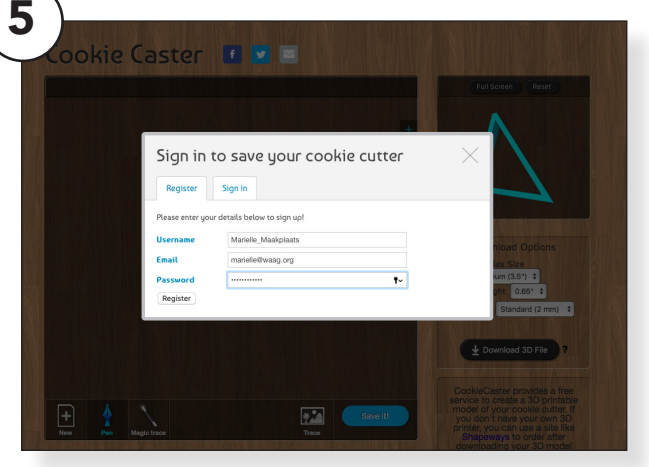

Op dit account worden de ontwerpen opgeslagen. Zo kun je er later nog bij en kun je het ontwerp eventueel naderhand nog aanpassen.

# **OEFENEN**

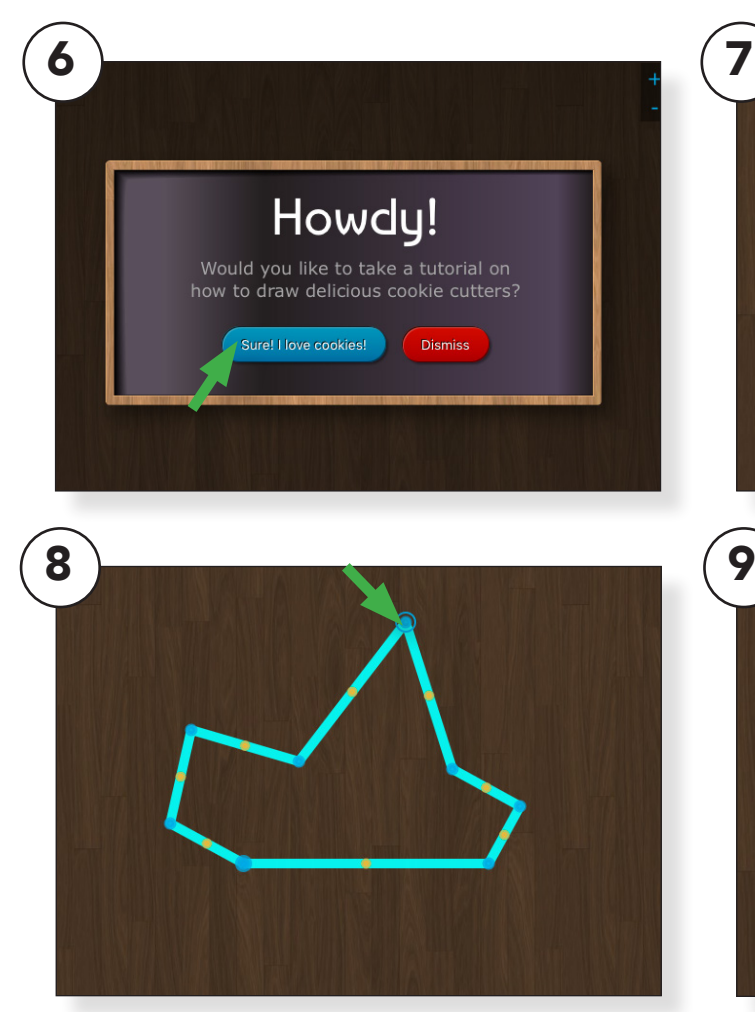

Het programma werkt met punten en lijnen. Laat de kinderen de tutorial volgen om het programma beter te begrijpen. (6)

Door verschillende punten te tekenen onstaat er een lijntekening. (7)

De getekende punten (blauw) kunnen verplaatst worden door erop te klikken en ze te verslepen. (8)

Naast de blauwe punten zijn er ook gele punten. Met deze gele punten kun je de rechte lijnen buigen. (9)

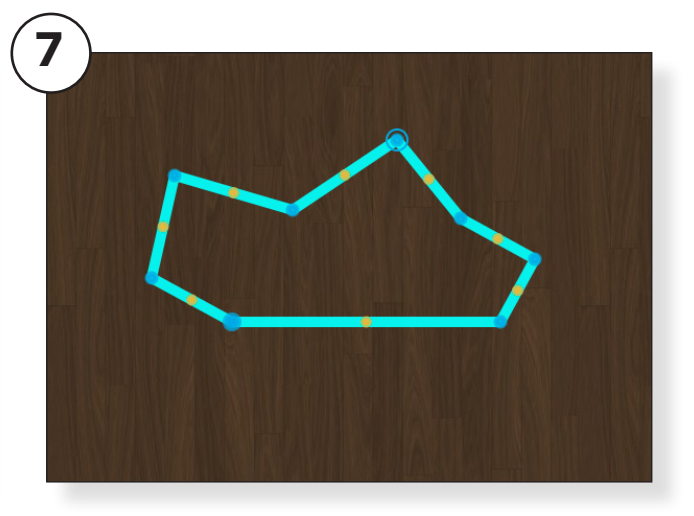

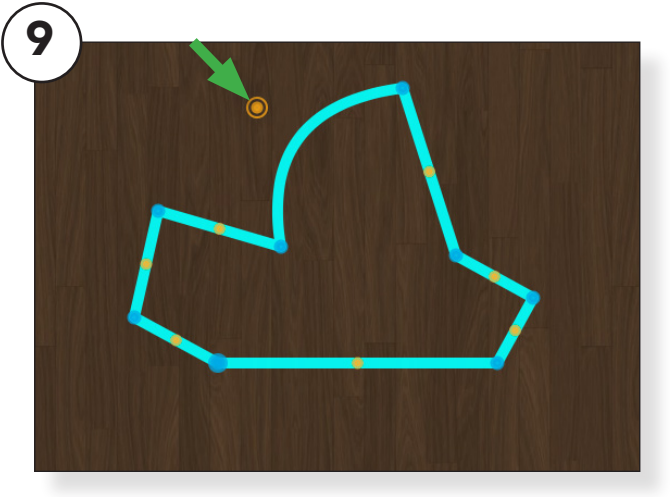

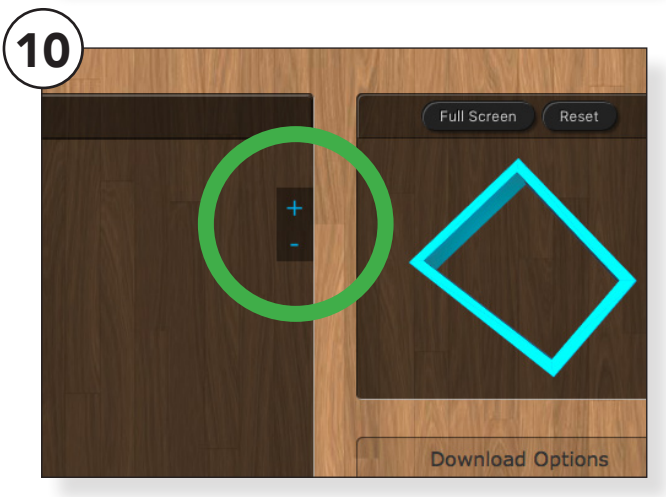

Met de + en - toets kun je punten toevoegen en verwijderen. (10)

## **ONTWERPEN**

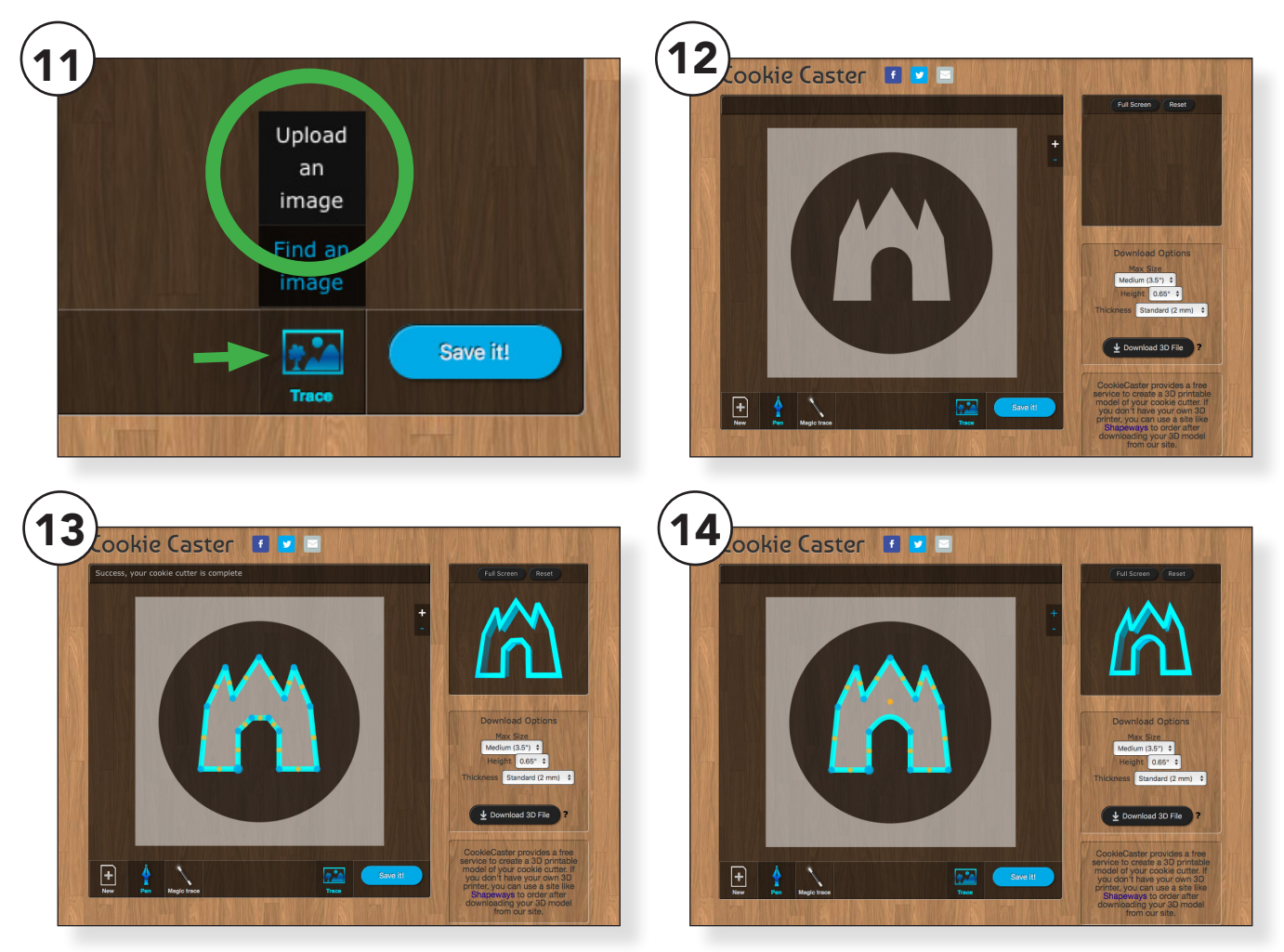

#### Je kunt ook een afbeelding invoegen. Zo kun je de afbeelding makkelijk overtrekken.

Zoek een afbeelding online en sla deze op op de computer.

Ga naar cookiecaster en klik op Trace er verschijnt nu een venster. Kies voor **Upload an image** en zoek je eerder opgeslagen afbeelding. (11)

Je afbeelding verschijnt nu in het scherm. (12)

Trek de afbeelding in groffe lijnen over. (13)

Buig nu de lijnen waar je rondingen wil. (14)

Kom je niet goed uit? Gebruik de + en - om punten te verwijderen of toe te voegen. (14)

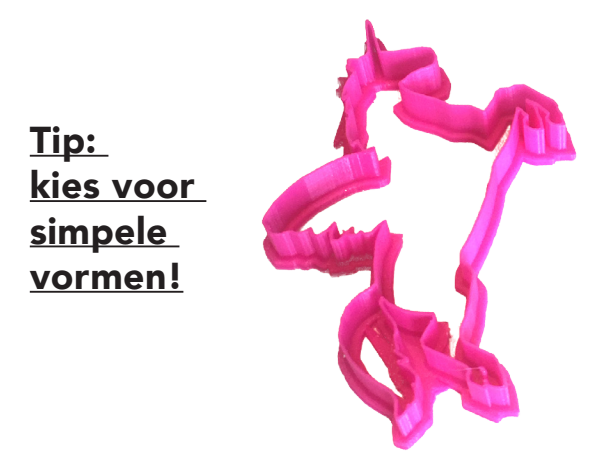

Hier krijg je natuurlijk nooit een koekje uit! (te dunne beentjes)

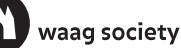

## TRACEREN

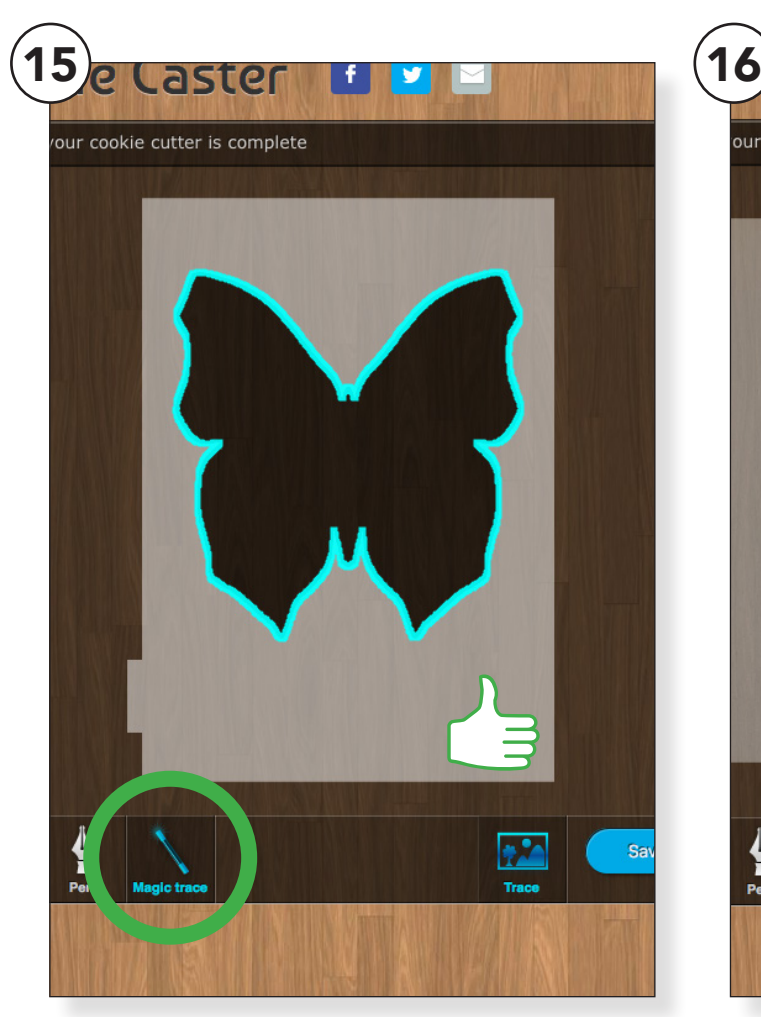

#### Je kunt ook een afbeelding traceren. Zo hoef je zelf bijna niks meer te doen.

Laad de afbeelding zoals eerder beschreven. (11)

Klik nu op **Magic trace** en klik in de afbeelding. (15)

Er verschijnt een blauwe lijn, dit wordt het ontwerp. Je kunt een getraceerde afbeelding helaas niet meer zelf aanpassen.

Let op! Niet elke afbeelding is geschikt om te traceren. Zoek bijv. op silhouetten of maak zelf een (gesloten) lijntekening. (16)

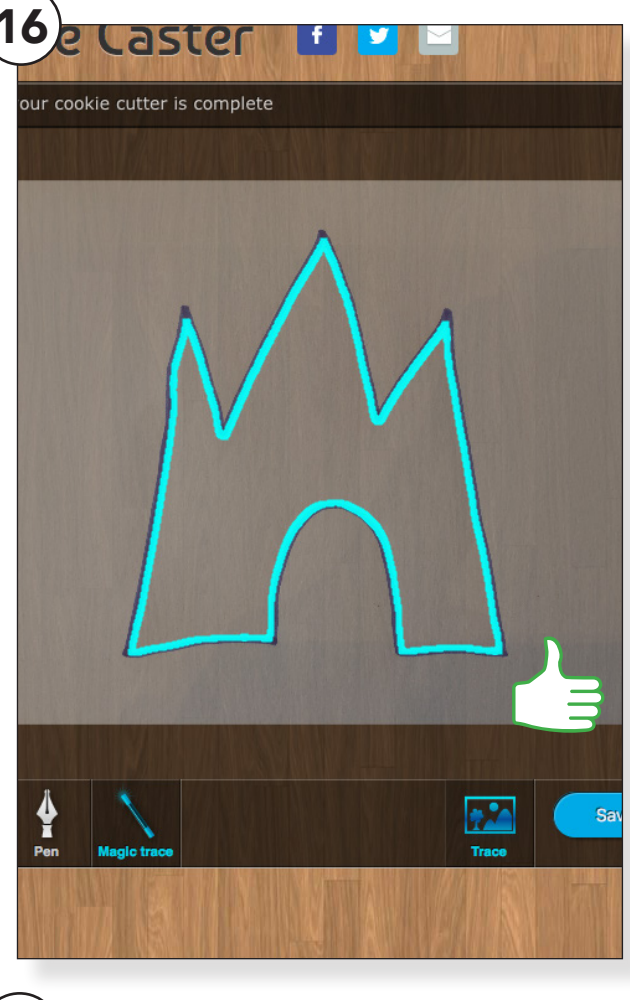

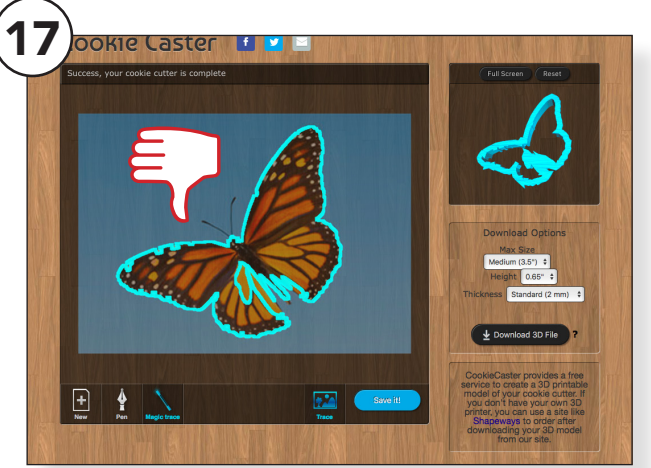

Soms heeft het programma het moeilijk en kan het de afbeelding niet goed lezen. (17)

Zoek dan een andere afbeelding of trek hem zelf over!

Als je tevreden bent met je ontwerp klik dan op **Save it!** 

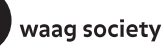

## AFMETINGEN

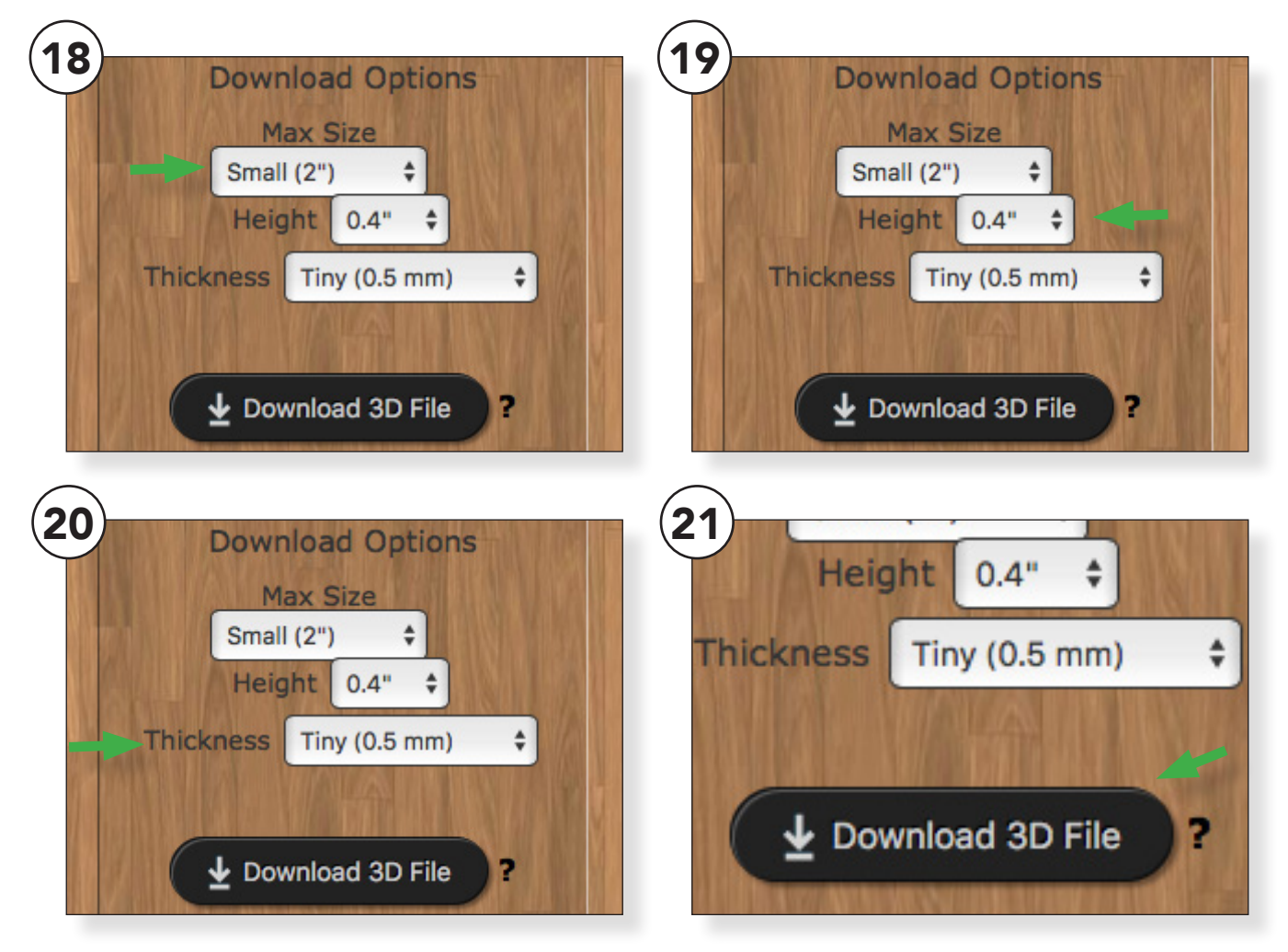

#### Als je je ontwerp hebt opgeslagen kun je hem verschillende afmetingen mee geven.

Hoe kleiner de afmeting hoe sneller je klaar bent met printen.

Bedenk van te voren hoeveel tijd je ongeveer hebt per kind om te printen. (Het duurt al snel langer dan je denkt met 3D printen.)

Kies voor de kleinste eenheden.

(grote) Max Size = Small  $(hoogte) Height = 2"$ (dikte) Thickness = Tiny

### Download je bestand (21)

Klik op **Download 3D file,** je kunt het bestand terug vinden in de downloadsmap van je computer.

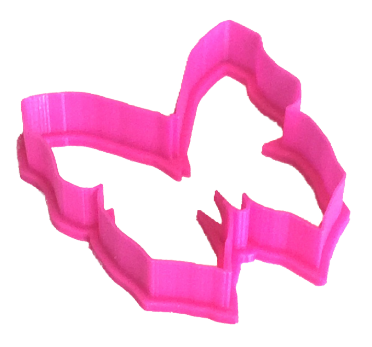

## **CURA**

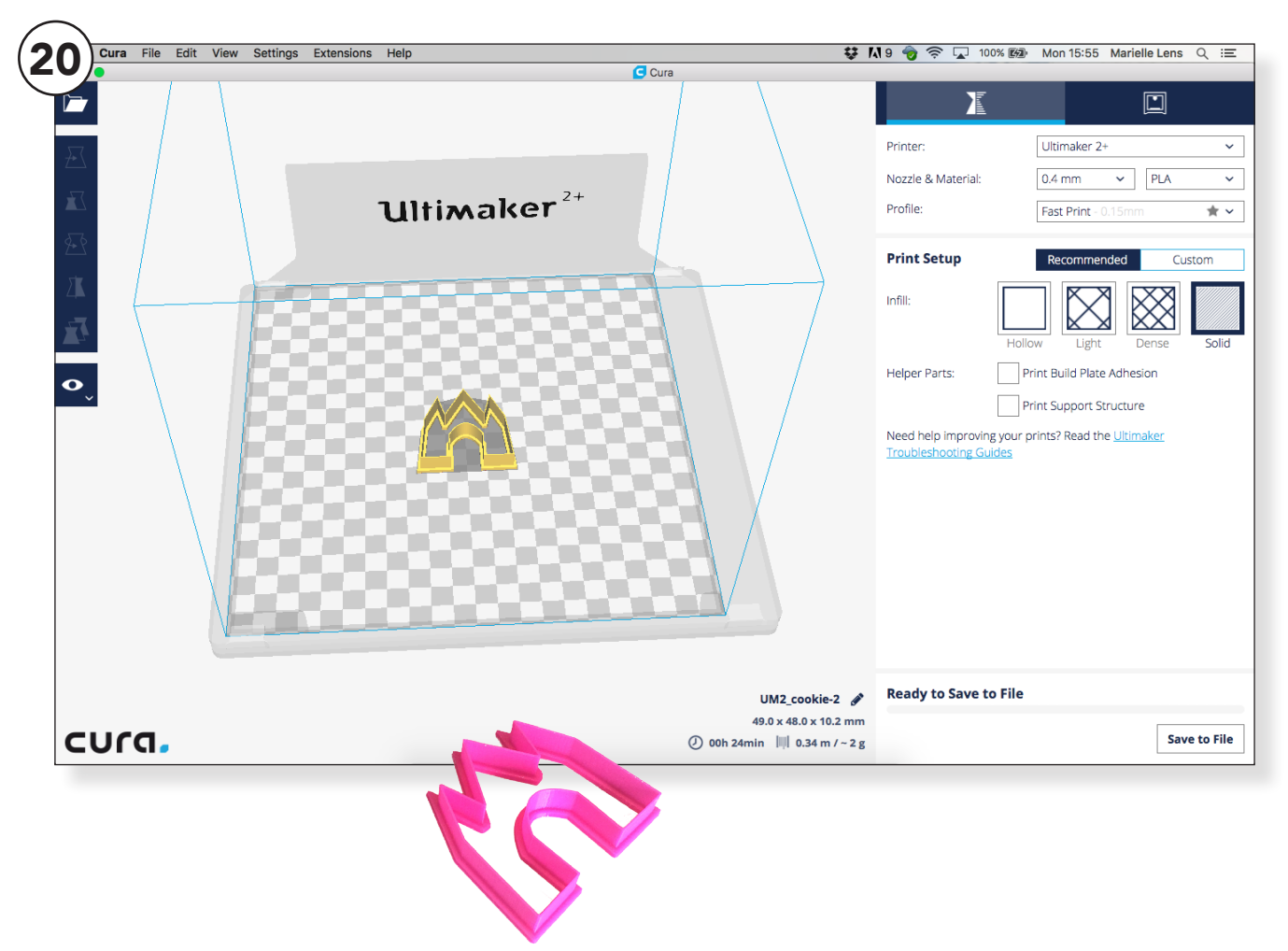

### Open het bestand in Cura.

Cura rekent de duur van de print uit. Je kunt spelen met de instellingen om de tijd te verkorten.

#### - Kies de juiste printer **Ultimaker** 2+ of Ultimaker 2go.

- Kies voor Fill uit Solid of Dence. als het in tijd weinig verschil maakt kies dan liever voor Solid.

- Je hebt waarschijnlijk geen **Bluildplate adhesion** nodig. Probeer dit eerst even uit....

- Je kunt ook nog spelen met de schaal. (LxBxH)

### Let wel op met schalen!

Hoogstwaarschijnlijk heeft de 3D-printer een "nossle" van 0,4mm. Dit betekent dat je nooit een randje minder dan 0,4mm kan printen.

Heb je bij cookiecaster.com een Thickness (20) aangegeven van 0,5mm dan kan je maar tot 80% schalen. (0,5x0,8=0,4mm)

Zou je bijv. 75% schalen dan krijg je 0,5x0,75=0,37mm. Dit is minder dan 0,4mm en waarschijnlijk kiest de printer er dan voor om niks te printen.